## **D-Link**

Wireless N300 Gigabit Cloud ADSL2+ Modem Router DSL-2770L

## **QUICK INSTALLATION GUIDE**

## **CONTENTS OF PACKAGING**

**CONTENTS** 

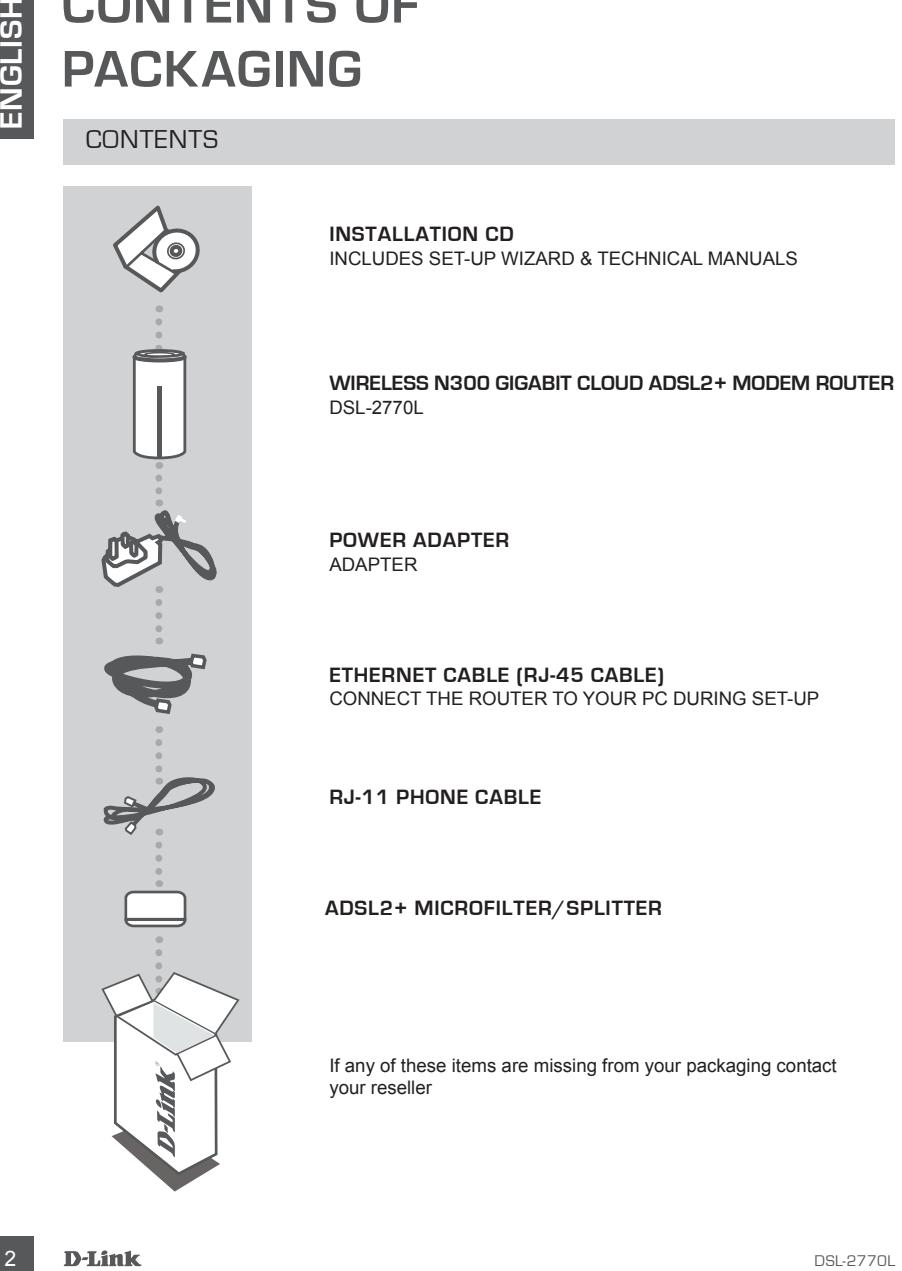

**INSTALLATION CD**  INCLUDES SET-UP WIZARD & TECHNICAL MANUALS

**Wireless N300 Gigabit Cloud ADSL2+ Modem Router**  DSL-2770L

**POWER ADAPTER** ADAPTER

**ETHERNET CABLE (RJ-45 CABLE)** CONNECT THE ROUTER TO YOUR PC DURING SET-UP

**RJ-11 Phone Cable**

### **ADSL2+ Microfilter/splitter**

If any of these items are missing from your packaging contact your reseller

## **PRODUCT SET-UP**

### CD SET-UP WIZARD

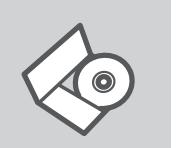

#### **SET-UP WIZARD CD**

The CD contains all of the instructions required to set-up the DSL-2770L

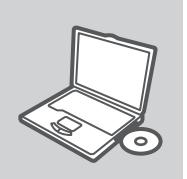

#### **INSERT CD**

Insert the CD into the CD drive of your computer. The set-up wizard should start automatically. Make sure that your internet connection is active. (Do not plug in DSL-2770L yet)

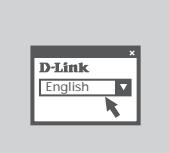

#### **SET-UP WIZARD**

Select your language from the list of options and follow the steps within the wizard to complete the set-up of DSL-2770L

### ADVANCED WEB-BASED SET-UP (ACCESS VIA IP ADDRESS)

**EXERCISE CONSUMISE THE SET UP OF A SET UP WIZARD**<br>
The CD SET-UP WIZARD<br>
The CD contains all of the instructions required to set-up the<br>
The CD contains all of the instructions required to set-up the<br>
MSERT CD<br>
INSERT CD<br> After connecting cables provided in the box, please open a browser to configure DSL-2770L manually by entering in below information. Upon establishing the internet connection, you are able to register the DSL-2770L on the mydlink™ portal with your newly created or existing mydlink<sup>™</sup> account.

Simply open a browser window and enter the IP address in the browser address field:

IP ADDRESS: http://192.168.1.1 USERNAME: admin<br>PASSWORD: admin PASSWORD:

# **TROUBLESHOOTING**

### SET-UP AND CONFIGURATION PROBLEMS

### **1. HOW DO I CONFIGURE MY DSL-2770L ROUTER WITHOUT THE CD, OR CHECK MY WIRELESS NETWORK NAME (SSID) AND WIRELESS ENCRYPTION KEY?**

- Connect your PC to the router using an Ethernet cable.
- Open a web browser and enter the address http://192.168.1.1
- The default username is "admin". The default password is "admin".
- If you have changed the password and can not remember it, you will need to reset the router to set the password back to "admin".

### **2. HOW DO I RESET MY DSL-2770L ROUTER TO FACTORY DEFAULT SETTINGS?**

- Ensure the router is powered on.
- Press and hold the reset button on the rear of the device for 10 seconds. Note: Resetting the router to factory default will erase the current configuration settings. To re-
- configure your settings, log into the router as outlined in question 1, then run the Setup Wizard.

#### **3. HOW DO I ADD A NEW WIRELESS CLIENT OR PC IF I HAVE FORGOTTEN MY WIRELESS NETWORK NAME (SSID) OR WIRELESS ENCRYPTION KEY?**

- Every PC that needs to connect to the router wirelessly, you will need to ensure you use the correct Wireless Network Name (SSID) and encryption key.
- Use the web based user interface (as described in question 1 above) to check or choose your wireless settings.
- **EXECUTIVE AND CONFIGURATION PROBLEMS**<br>
SET-UP AND CONFIGURATION PROBLEMS<br>
WIRELESS NETWORK NAME (SSID) AND WIRELESS ENCRYPTION KEY?<br>
Connel a constrained the "address individual" (SSID) AND WIRELESS ENCRYPTION KEY?<br>
Copen - Make sure you write down these settings so that you can enter them into each wirelessly connected PC. You will find a dedicated area on the back of this document, this important information for future use.

### **4. WHY CAN I NOT GET AN INTERNET CONNECTION?**

For ADSL users please contact your ISP to make sure the service has been enabled/connected by your ISP and that your ISP username and password is correct.

### NOTES

### NOTES

### NOTES

### WIRELESS NETWORK REMINDER

Wireless Network Name (SSID)

Wireless Network Password

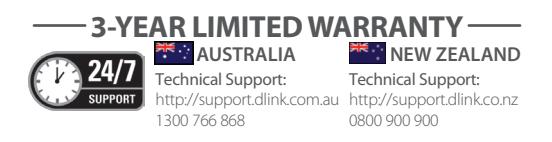